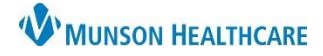

## Cerner PowerChart **EDUCATION**

## **How to Favorite an Rx Printer**

While prescribing discharge medications, it may be necessary to print the prescription(s) for a patient instead of ePrescribing. In this instance, it is most helpful to be able to choose a printer that is already in a Favorites folder. Below are the steps to favorite an Rx printer.

1. While prescribing a discharge medication, click the ellipsis next to the Send To dropdown. This will trigger the Prescription Routing window to open.

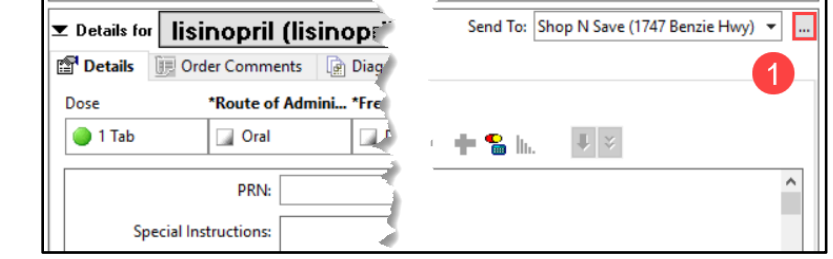

- 2. Use the drop-down arrow and select Printer.
- 3. Click on the Other Output Devices tab.
- 4. Scroll and find the correct hospital. Click the plus sign to expand the units and select the correct unit.
- 5. Find the Rx printer, right click, and select Add to Favorites.
- 6. Click OK.
- 7. Repeat the process (steps 3-6) until all the desired printers are added.

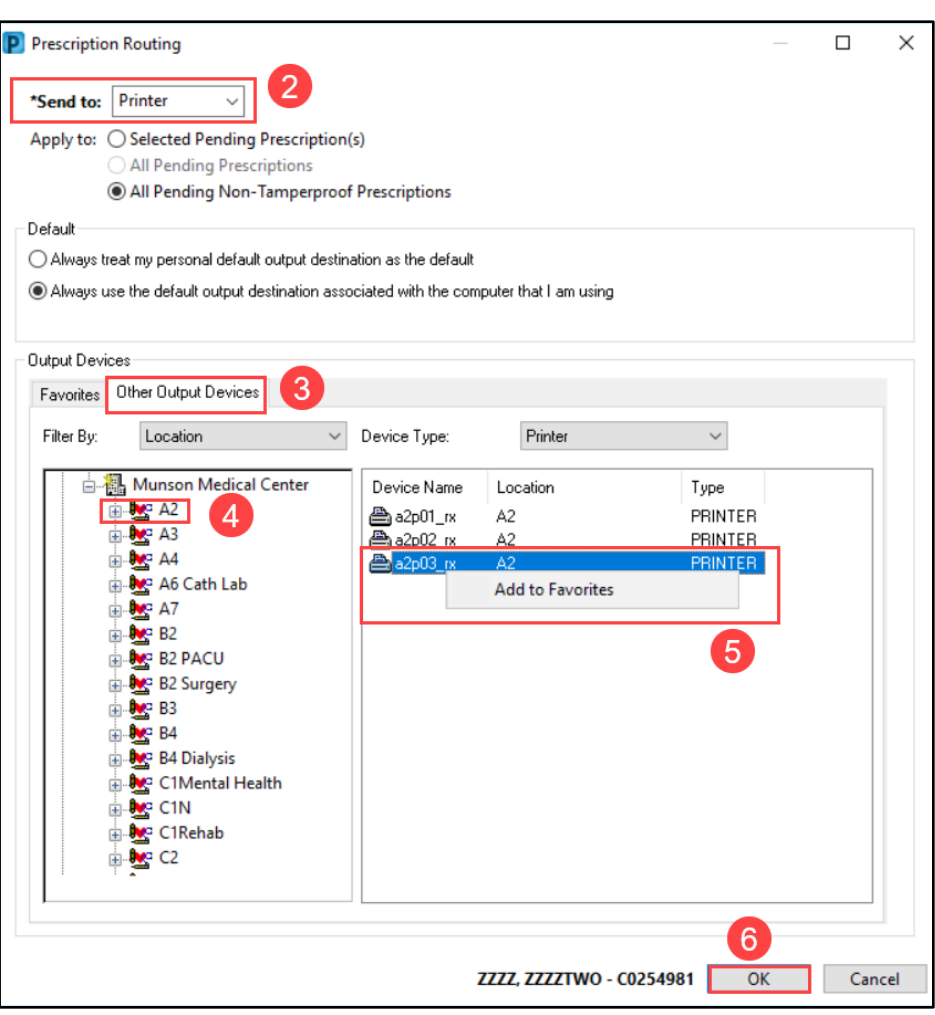